## **Method 1: GST Advisor**

- 1) Go to GST
- 2) Click "GST Advisor"
- 3) Enter the GST Submission Period
- 4) Click "Get Advice"
- 5) Go to "Bad Debt Relief AR" tab
- 6) Tick the documents that wants to create GST bad debt relief journals
- 7) Click "Create Bad Debt Relief"

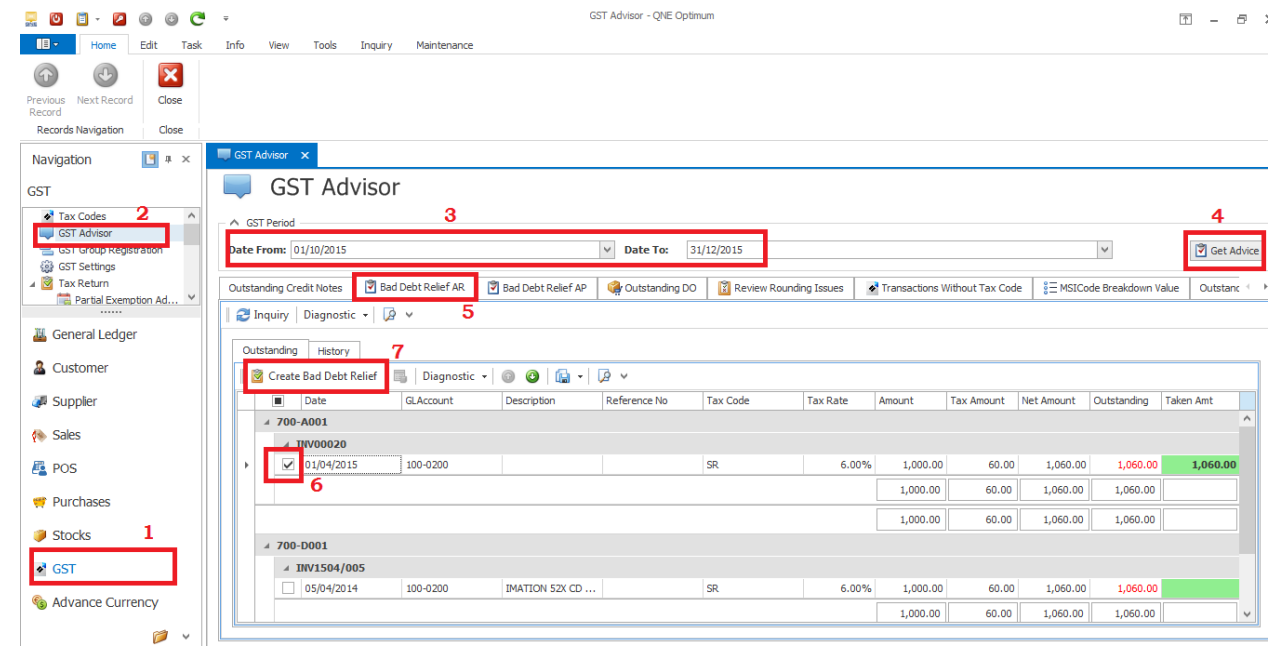

8) You can check the created GST Bad Debt Relief Journal from the "History" tab.

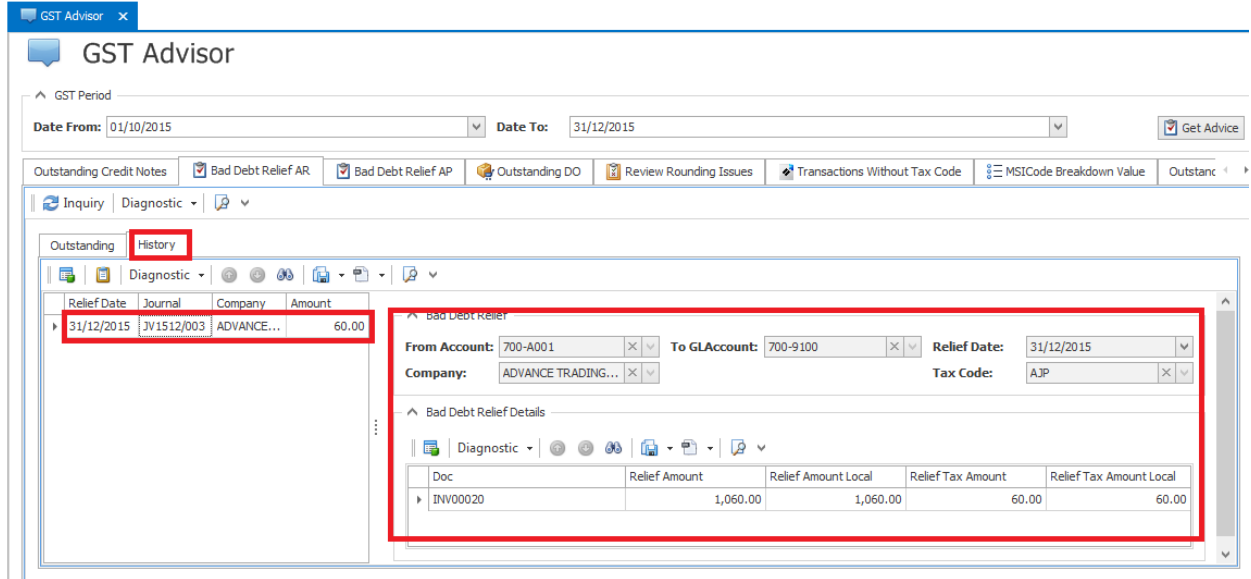

## **Method 2: Journal Entries**

**S**<sup>*A*</sup> Receipt Vouchers

**M**, General Ledger

& Customer

Supplier

 $\sim$   $\sim$ 

 $\ddot{\phantom{0}}$ 

Account  $\begin{array}{|c|c|c|c|} \hline \multicolumn{1}{|c|}{\text{Files}} & \text{Info} \end{array}$ 

- 1) Go to General Ledger
- 2) Open Journal Entries
- 3) Click New to create new journals

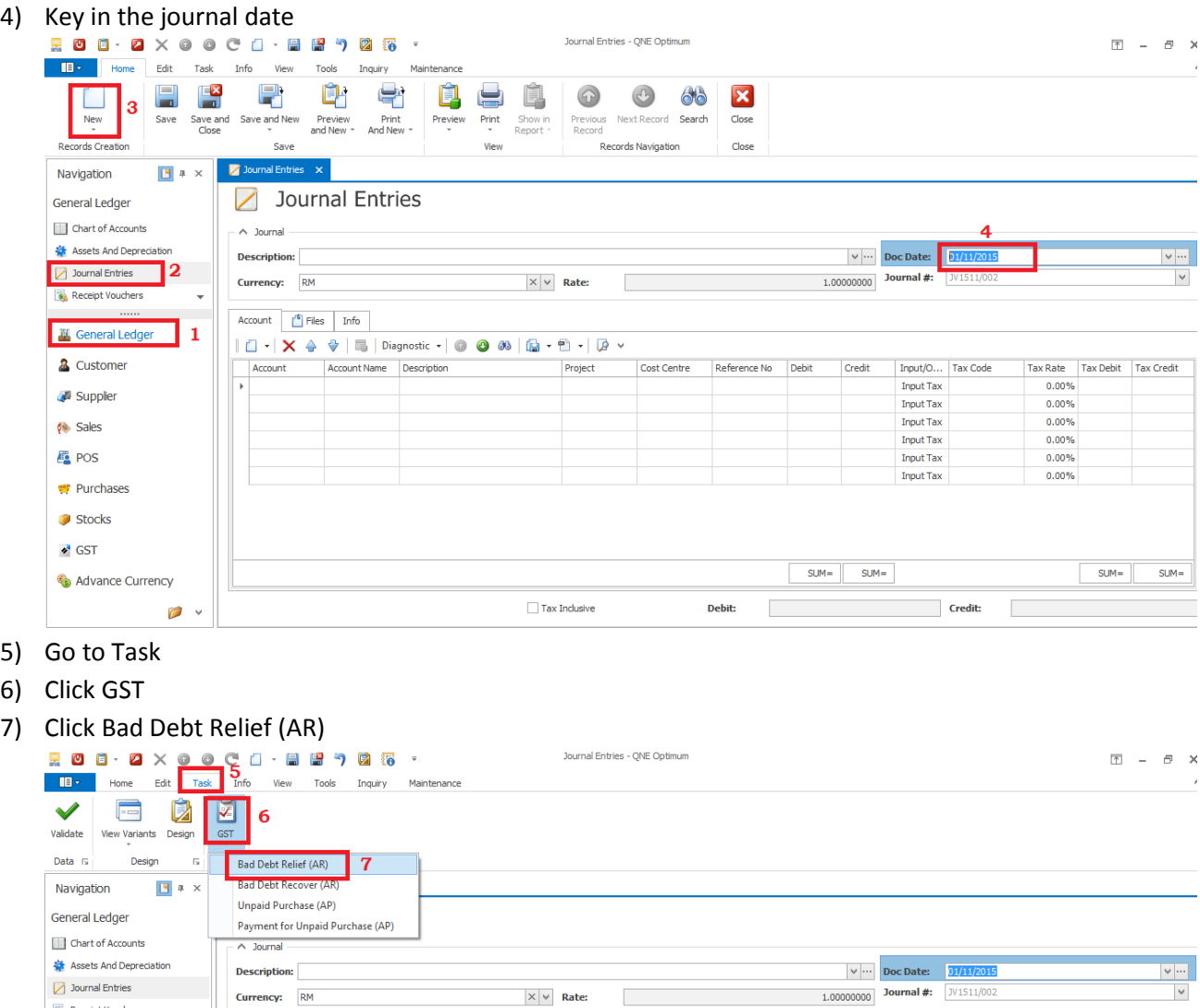

1 <del>1 × × →</del> Tax Diagnostic - ● ● → **→** → **A** → **CostCentre** Reference No Debit Credit Input/O... Tax Code Tax Rate Tax Debit Tax Credit Account Name Description<br>Account Account Name Description Project CostCentre Referenc

 $\begin{tabular}{l} \hline \texttt{Input Tax} & \texttt{0.00\%} \\ \texttt{Input Tax} & \texttt{0.00\%} \\ \end{tabular}$ 

- 8) Find the customer company code.
- 9) Click Inquiry
- 10) System will shows outstanding documents for the company, tick on documents that wants to create GST Bad Debt Relief journal
- 11) Click OK

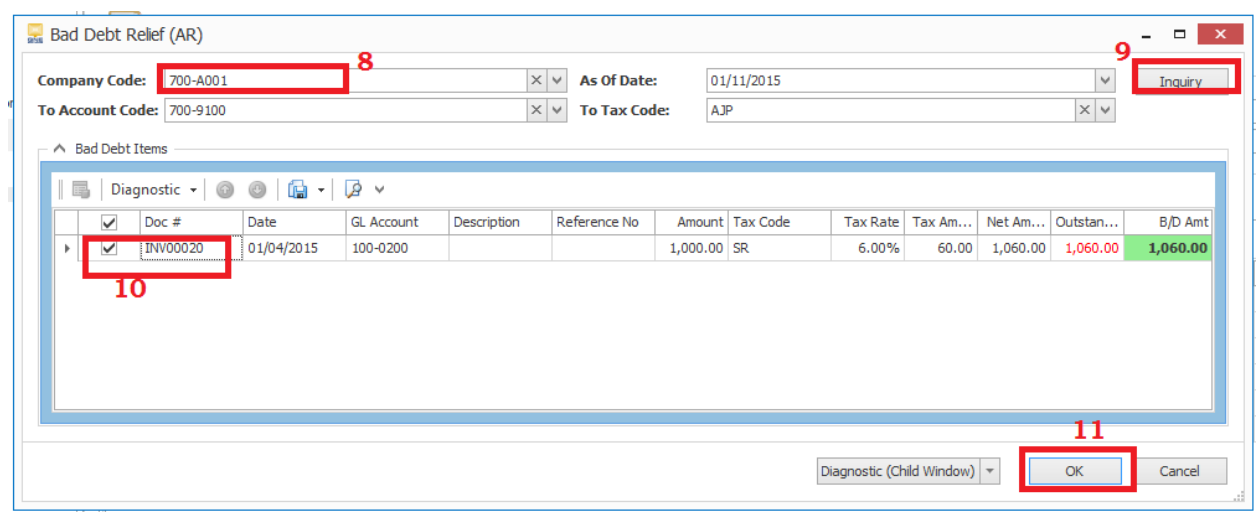

12) System will create the bad debt relief journal and you can save it.

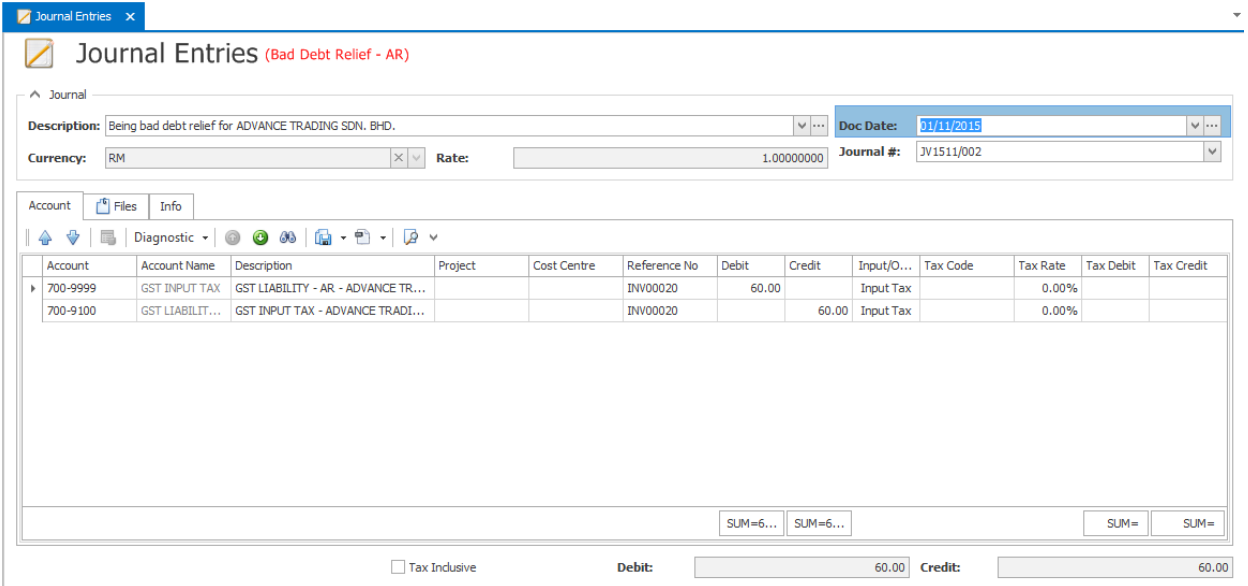